# **erp\_magento2**

# **version**

**BoostMyShop**

June 15, 2018

# **Contents**

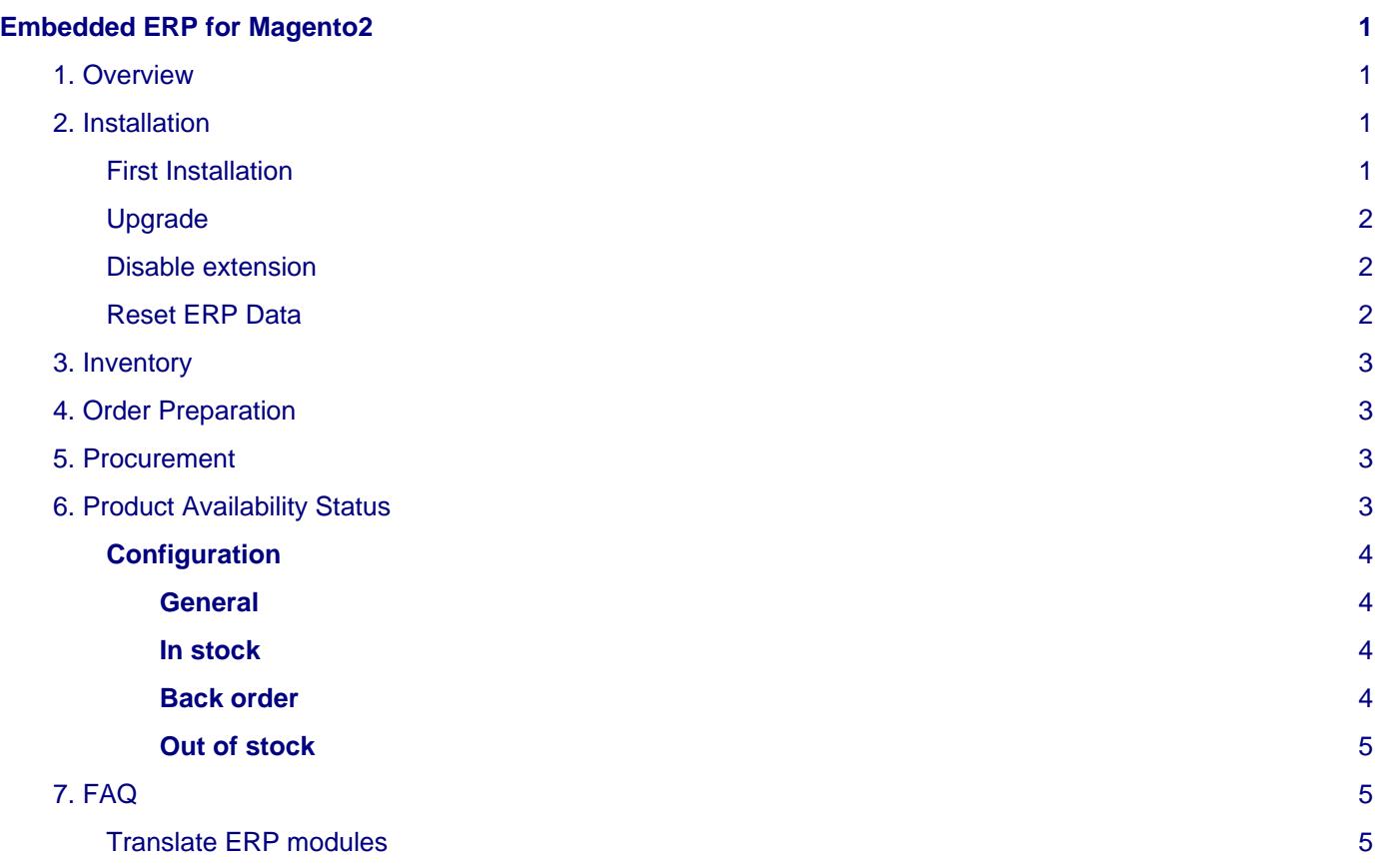

# <span id="page-4-0"></span>**Embedded ERP for Magento2**

# <span id="page-4-1"></span>**1. Overview**

Embedded ERP Magento 2 brings to e Commerce website a unique and efficient management tool for inventory management, suppliers management and order preparation.

Access all features directly from the Magento 2 management console. No Sync, no call to an external software or third party service is required.

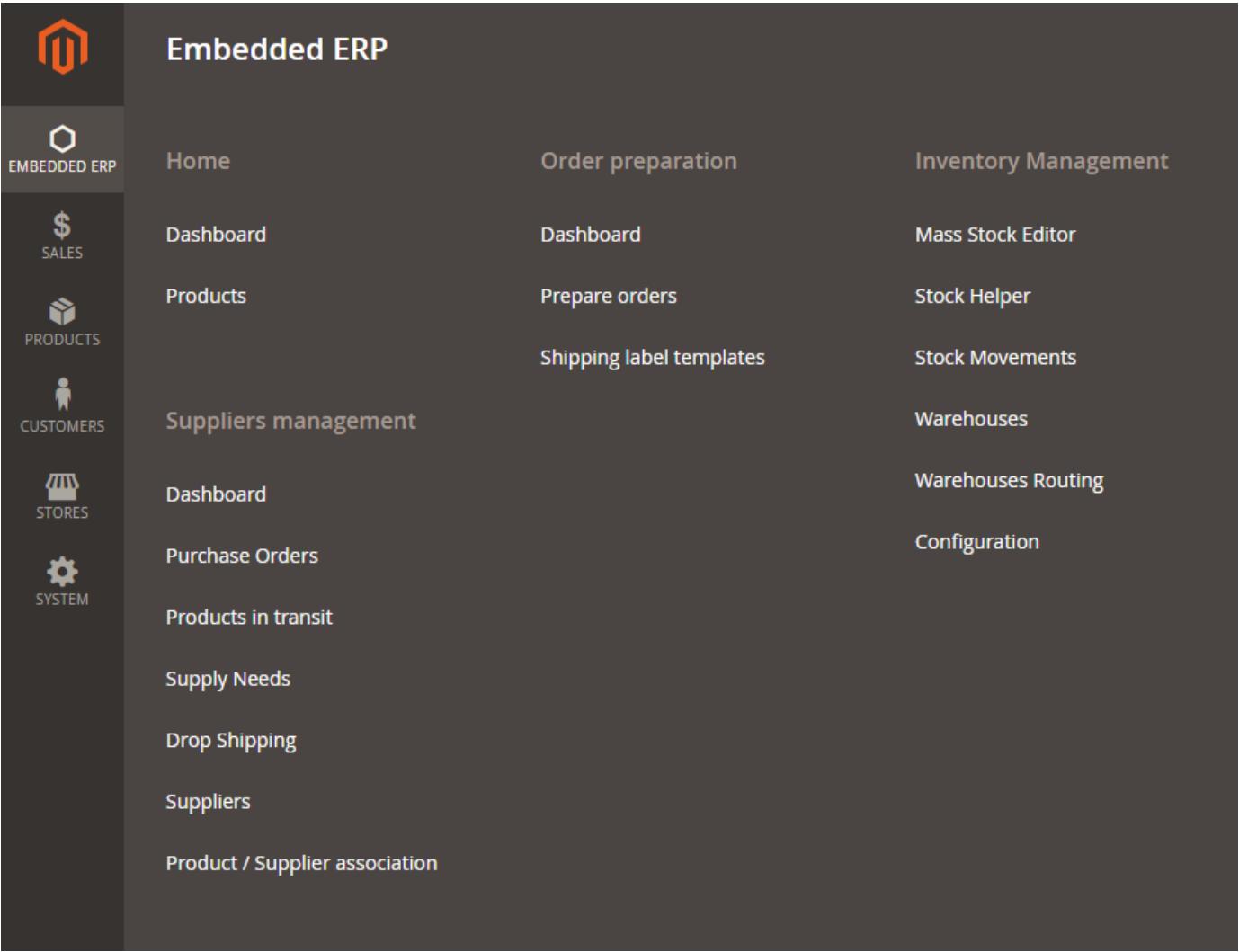

All functions are embedded in Embedded ERP Magento 2 offering the merchant a valuable time for effective management of all of its data and its flow.

# <span id="page-4-2"></span>**2. Installation**

### <span id="page-4-3"></span>**First Installation**

To install correctly ERP on your Magento 2, here are the steps to follow :

- 1. Download the extension (provided in a ZIP archive) from your BoostMyShop account, "My Downloads" section.
- 2. Unzip the archive, then upload extracted files to your server.

#### **Note**

If files upload have been done correctly, a module folder should be visible in directory app/code/BoostMyShop/.

3. Connect to your server via SSH, and run the following command lines :

```
php bin/magento module:enable BoostMyShop_AdvancedStock
php bin/magento module:enable BoostMyShop_OrderPreparation
php bin/magento module:enable BoostMyShop_Supplier
php bin/magento module:enable BoostMyShop_AvailabilityStatus
php bin/magento module:enable BoostMyShop_UltimateReport
php bin/magento module:enable BoostMyShop_Organizer
php bin/magento module:enable BoostMyShop_Erp
php bin/magento setup:upgrade
php bin/magento setup:di:compile
php bin/magento setup:static-content:deploy
php bin/magento bms_advancedstock:flush_stock_index
php bin/magento indexer:reindex
php bin/magento cache:flush
```
4. Then, run these additional commands to update your database :

```
php bin/magento bms_advancedstock:refresh_quantity_to_ship
php bin/magento bms_advancedstock:refresh_sales_history
php bin/magento bms_advancedstock:refresh_sellable_quantity
php bin/magento bms_advancedstock:check_stock_discrepencies --fix
```
also run the check stock discrepencies command line from the check stock discrepencies command Settings > Configuration > Boostmyshop > Inventory Management > Stock Discrepencies > [click on the

e report" button will list all errors found by ERP.

rors list, click on the 'Fix errors' button.

Jpdate report" button to check if all errors have been solved.

persist, you can try to click on 'Fix errors' again, several times.

Once **everything** is done, go back in Magento, go in System > Web setup wizard, then click on the Component Manager button : **You should see the new extension displayed there**.

#### <span id="page-5-0"></span>**Upgrade**

The upgrade process is exactly the same as the installation process.

#### <span id="page-5-1"></span>**Disable extension**

To disable an extension, go in System > Web setup wizard, then click on the Component Manager button. Find the extension you want to disable and select Disable from the "Actions" column.

#### <span id="page-5-2"></span>**Reset ERP Data**

Use this script to reset all ERP data. All stocks will be reset to 0.

```
UPDATE cataloginventory_stock_item SET qty = 0;
-- Empty ERP tables
TRUNCATE bms_advancedstock_extended_sales_flat_order_item;
TRUNCATE bms_advancedstock_routing_store;
TRUNCATE bms advancedstock routing store warehouse;
TRUNCATE bms_advancedstock_sales_history;
TRUNCATE bms_advancedstock_stock_movement;
TRUNCATE bms_advancedstock_transfer;
TRUNCATE bms advancedstock transfer item;
TRUNCATE bms_advancedstock_warehouse;
TRUNCATE bms_advancedstock_warehouse_item;
TRUNCATE bms_orderpreparation_carrier_template;
TRUNCATE bms_orderpreparation_inprogress;
TRUNCATE bms_orderpreparation_inprogress_item;
TRUNCATE bms_supplier;
TRUNCATE bms_supplier_product;
TRUNCATE bms_purchase_order;
TRUNCATE bms_purchase_order_product;
TRUNCATE bms_purchase_order_reception;
TRUNCATE bms_purchase_order_reception_item;
-- Empty DropShipping tables
TRUNCATE bms_dropship_log;
TRUNCATE bms_supplier_stock_import;
TRUNCATE bms_supplier_stock_import_details;
```
Once done, run the following command lines

```
php bin/magento bms_advancedstock:refresh_sellable_quantity
php bin/magento bms_advancedstock:check_stock_discrepencies --fix
```
### <span id="page-6-0"></span>**3. Inventory**

The Documentation for the Inventory part is available here : [InventoryManagement](http://documentation.boostmyshop.com/inventory_management_magento2/index.html)

## <span id="page-6-1"></span>**4. Order Preparation**

The Documentation for the Order Preparation part is available here : [OrderPreparation](http://documentation.boostmyshop.com/order_preparation_magento2/index.html)

### <span id="page-6-2"></span>**5. Procurement**

The Documentation for the Procurement Management part is available here : [Procurement](http://documentation.boostmyshop.com/procurement/index.html)

## <span id="page-6-3"></span>**6. Product Availability Status**

The product availability status module is part of Embedded ERP for Magento2 and provides the features to display advanced availability messages on the front end.

It is compatible with simple, virtual and configurable products.

You can also apply custom CSS styles to customize the look & feel of the messages

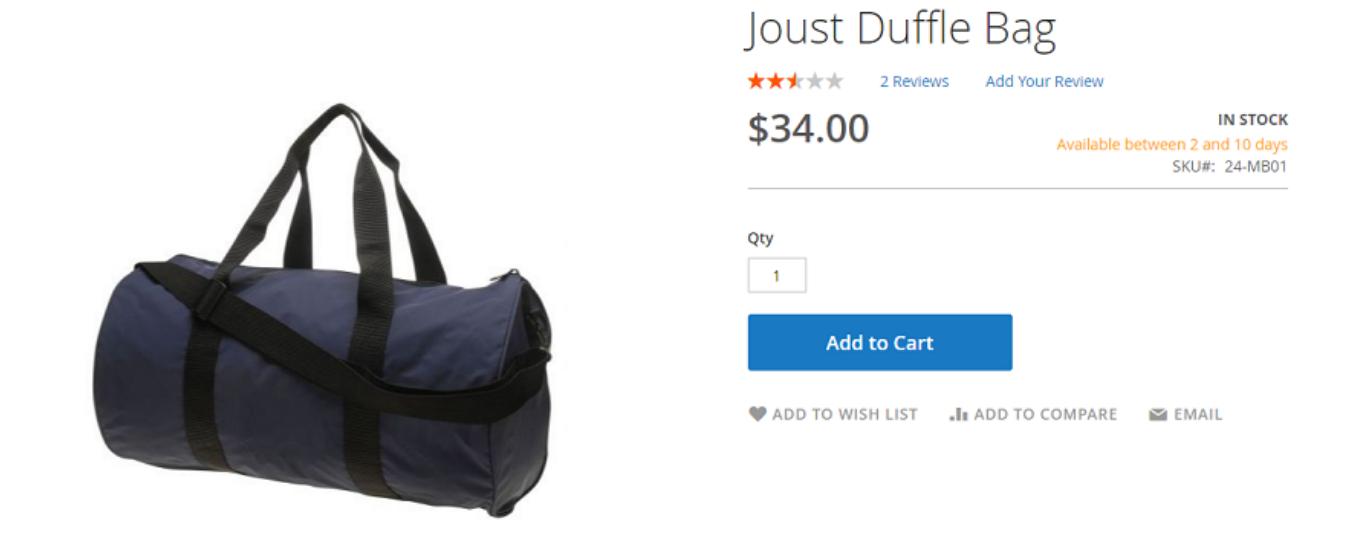

### <span id="page-7-0"></span>**Configuration**

The configuration is available via menu Stores > Configuration > Product Availability Status.

#### <span id="page-7-1"></span>**General**

In this section you can enable the display of the message on the front end.

It is also recommended to disable magento option "store > configuration > catalog > inventory > Display Products Availability in Stock on Storefront", else you'll have duplicate availability message on the website.

#### <span id="page-7-2"></span>**In stock**

Here you control what message is displayed when the product is AVAILABLE in one of the warehouse available for sales for the current website :

#### **Label**

Contains the text to display (you can configure this text by store view to handle translations)

#### **Css class**

You can use custom css class to control the look and feel of the message

#### <span id="page-7-3"></span>**Back order**

This message is displayed when the product is NOT AVAILABLE in one of the warehouse available for sales AND the backorder is enabled for the product.

Depending of the context, several options are available :

#### **Use expected PO ETA**

If you enable this option and a Purchase Order is expected for the product, then the system displays the message configured in the next setting

#### **Expected PO label**

Here you can customize the message displayed when a purchase order is expected for the product. You can use codes m / d / y to include the month / day / year in your message. For instance, if the PO ETA is 2017-05-23, then using pattern "Back in stock at  ${m}{/}{y}$ " will print message "Back in stock at 05/2017"

#### **Use supplier lead time**

If you don't want to use the PO ETA or no PO is expected for the product, you can use the lead time at the supplier level to build the availability message. Lead time for supplier can be edited in the Supplier view > Settings > Shipping delay

#### 7. FAQ

To calculate the lead time for one product, the system collects all suppliers associated to the product and selects the primary one (or first one if there is no primary supplier).

#### **Ranges for lead time**

Once the lead time is known for the product, you can display different messages based on the lead time, using ranges.

For instance, the following configurations will display:

- "Available under 1 week" if the lead time is between 1 and 7
- "Available under 1 month" if the lead time is between 8 and 30

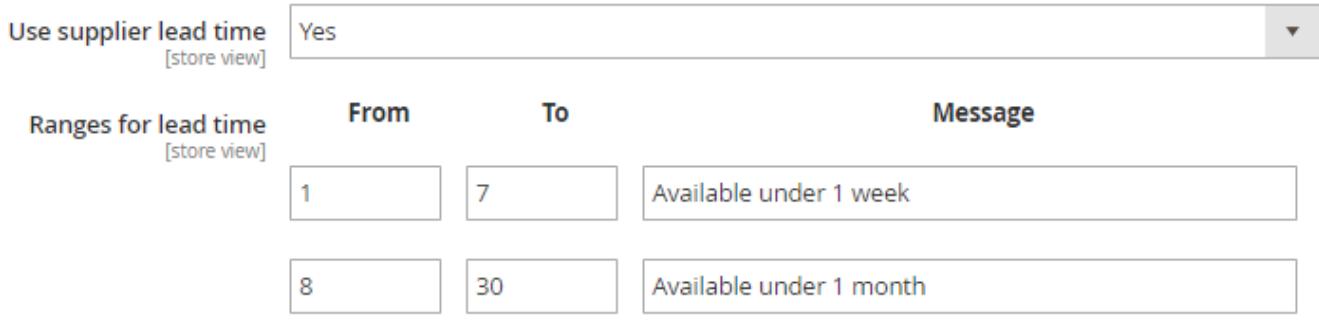

#### **Label**

The default label is used if there is no PO expected for the product AND no range for lead time.

#### <span id="page-8-0"></span>**Out of stock**

Here you control what message is displayed when the product is out of stock (not sellable) for the current website :

#### **Label**

Contains the text to display (you can configure this text by store view to handle translations)

#### **Use expected PO ETA**

If you enable this option and if there is a Purchase Order with the 'expected' status for the product, then the system displays the message configured in the **'Expected PO label'** settings

#### **Expected PO label**

Here you can customize the message displayed when a purchase order is expected for the product. You can use codes m / d / y to include the month / day / year in your message. For instance, if the PO ETA is 2017-05-23, then using pattern "Back in stock at {m}/{y}" will print message "Back in stock at 05/2017"

#### **Css class**

You can use custom css class to control the look and feel of the message

## <span id="page-8-1"></span>**7. FAQ**

### <span id="page-8-2"></span>**Translate ERP modules**

You can translate any Magento 2 module creating the appropriate CSV file, where all translations will be written.

By default, we provide French translations for each module of ERP.

Depending of the module, here are locations of CSV file containing translations :

- Advanced Stock : app/code/BoostMyShop/AdvancedStock/i18n/
- Availability Status : not translated yet
- Erp : app/code/BoostMyShop/Erp/i18n/
- Order Preparation : app/code/BoostMyShop/OrderPreparation/i18n/
- Organizer : app/code/BoostMyShop/Organizer/i18n/
- Supplier : app/code/BoostMyShop/Supplier/i18n/
- Ultimate Report : not translated yet

You can add translations for your own language by adding a CSV file into app/code/BoostMyShop/MODULE\_NAME/i18n/ folder, naming the file with the abraviation corresponding to your language (ex : for French language, files have to be named  $\text{fr\_FR}.\text{csv}$ ).